# **UVAFinance**

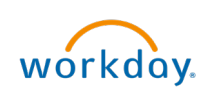

## Review Ad Hoc Bank Transaction Quick Reference Guide

## Review Ad Hoc Bank Transaction with Expenditure Credit Overview

This Quick Reference Guide (ORG) is designed to walk a **Cost Center Deposit Specialist** through the process of reviewing an Ad Hoc Bank Transaction to record an Expenditure Credit or a Revenue Deposit (a Department Deposit or a Merchant Account Deposit).

This process begins with one of the following: a remote deposit (using a Remote Deposit Scanner and CashPro), a deposit taken to the bank (using a location code on the deposit ticket), or a deposit from a Merchant account (revenue from Credit Card or ACH payment using a MID number). Once the deposit is recorded on a university bank statement, Workday will automatically send the Ad Hoc Bank Transaction to the Cost Center Despoist Specialist's Workday My Tasks (Inbox). This is an overnight process for remote deposits and bank deposits, so you will not be able to complete the Ad Hoc Bank Transaction the same day as the deposit. It can take up to 4 days for credit card payments to fully process and the Ad Hoc Bank Transaction created.

If you are reviewing an Ad Hoc Bank Transaction from a remote deposit or the bank, it is important to make sure that you know if it is a revenue depsoit (new revenue to the university) or an expenditure credit (incidental non-recurring expenditure transaction that either originated from a previous transaction where the payment is being returned or reimbursement expenditures paid where another organization agreed to share the cost). If you are unsure, please review the [Recording and Depsoting Expenditure Credits \(FIN-050\).](https://uvapolicy.virginia.edu/policy/FIN-050)

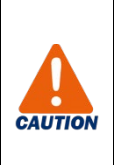

Only use select the Deny button if you are sure Ad Hoc Bank Transaction does not belong to your Cost Center.

If you are not sure if the Ad Hoc Bank Transaction belongs to your Cost Center, type a comment & select Send Back.

By the end of this QRG, you will be able to successfully make any additions, changes, or corrections to the Ad Hoc Bank Transaction to post the revenue or expenditure credit to the correct FDM values.

## Table of Contents

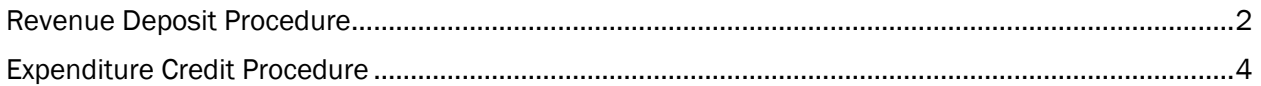

### <span id="page-1-0"></span>Revenue Deposit Procedure

On the Workday Home screen:

1. Click the My Tasks icon.

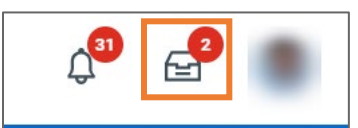

2. Select the relevant Ad Hoc Bank Transaction item to review.

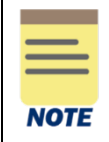

The data that auto-populates on the Ad Hoc Bank Transactions will come from the Ad Hoc Bank Transaction Template associated with the Bank of America (BoA) location code (from CashPro Account Group) or Merchant Account ID, including the FDM worktags. Click [HERE](https://uvafinance.virginia.edu/resources/how-find-ad-hoc-bank-transaction-template) for information on how to find the Ad Hoc Bank Transaction Template in Workday.

- 3. Review the following required fields under the Ad Hoc Bank Transaction Information section:
	- Memo will auto-populate. This can be updated as needed.
- 4. Review the following required fields under the Ad Hoc Bank Transaction Details section:
	- Purpose will auto-populate with the type of transaction. This should not be updated.
	- Reference will auto-populate with your CashPro location code or your Merchant ID number. This should not be updated.
	- Journal Source will auto-populate with Ad Hoc Bank Transaction. This should not be updated.

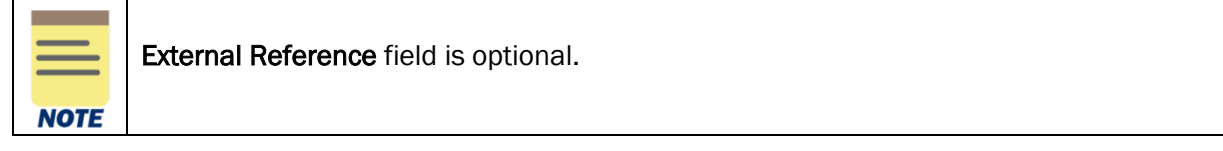

At the bottom of the page:

#### Under the Ad Hoc Bank Transactions Lines tab:

- 5. Review the following required fields:
	- Company will auto-populate.
	- Revenue/Spend Category will auto-populate. Review and change the Revenue/Spend Category, as necessary.

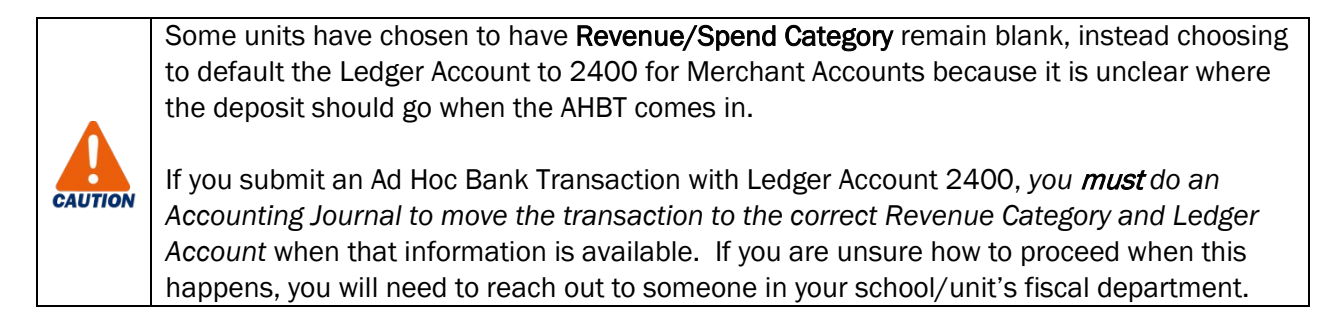

• Amount- will auto-populate.

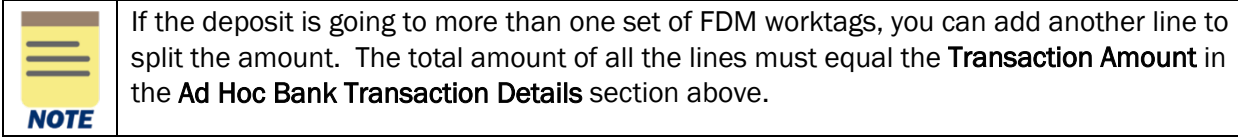

- Memo Type a short description of the line-item deposit. Shows on the credit side of the accounting journal. *This line memo is important for audit purposes and should be clear, concise, and accurate*.
- Gift/Grant/Designated/Project will auto-populate. Review and change, as necessary.
- Fund will auto-populate based Gift/Grant/Designated/Project selected. Review and change, as necessary. This field is required before approving.
- Cost Center will auto-populate. Review and change, as necessary. This field is required before approving.
- Additional Worktags will auto-populate. Review and add/change, as necessary.

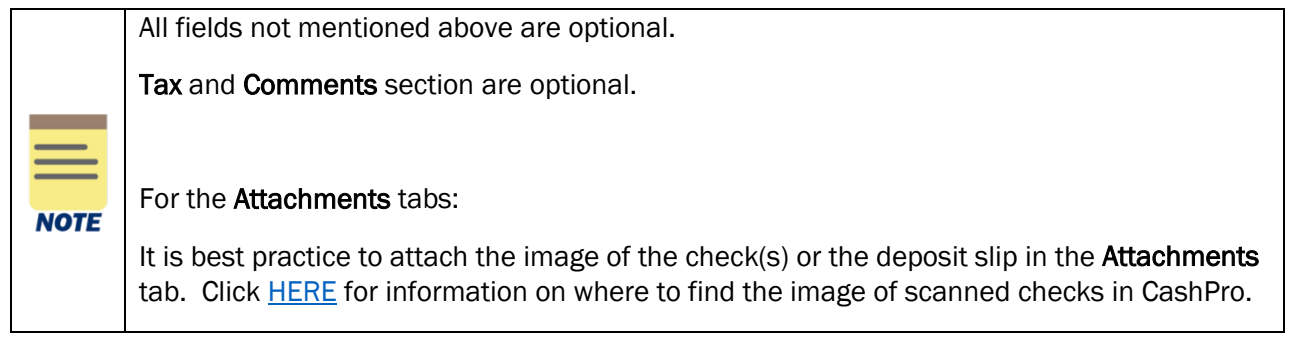

#### 6. Click Approve to approve the request.

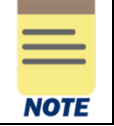

Revenue Deposits (Merchant Deposits or Department Deposits) will post as revenue as soon as you click Approve. There is no further approval.

You have successfully completed this task.

### <span id="page-3-0"></span>Expenditure Credit Procedure

On the Workday Home screen:

7. Click the My Tasks icon.

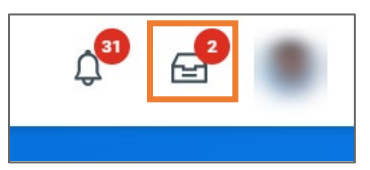

8. Select the relevant Ad Hoc Bank Transaction item to review.

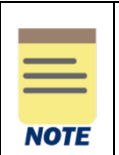

The data that auto-populates on the Ad Hoc Bank Transactions will come from the Ad Hoc Bank Transaction Template associated with the Bank of America (BoA) location code (from CashPro Account Group) or Merchant Account ID, including the FDM worktags. Click [HERE](https://uvafinance.virginia.edu/resources/how-find-ad-hoc-bank-transaction-template) for information on how to find the Ad Hoc Bank Transaction Template in Workday.

- 9. Review the following required fields under the Ad Hoc Bank Transaction Information section:
	- Memo will auto-populate. This can be updated as needed.
- 10. Review the following required fields under the Ad Hoc Bank Transaction Details section:
	- Purpose will auto-populate with Expenditure Credit. This should not be updated.
	- Reference will auto-populate with your CashPro location code. This should not be updated.
	- Journal Source will auto-populate with Ad Hoc Bank Transaction. This should not be updated.

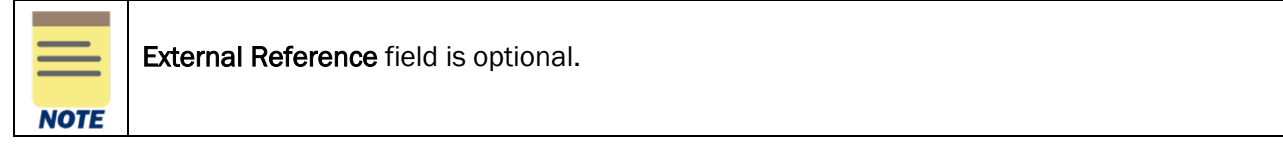

At the bottom of the page:

#### Under the Ad Hoc Bank Transactions Lines tab:

- 11. Review the following required fields:
	- Company will auto-populate.
	- Revenue/Spend Category will auto-populate. Review and change the Revenue/Spend Category to the Spend Category that was used on the original transaction.

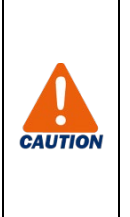

The default Revenue/Spend Category for an expenditure credit is Expenditure Credit Default (SC0623). You *must change* it to the Spend Category used on the original transaction. You will receive an error if Expenditure Credit Default (SC0623) is on the line when you approve.

Expenditure credits should NOT use a Revenue Category (RCXXXX) or a Revenue Ledger Account (4XXX).

• Amount- will auto-populate.

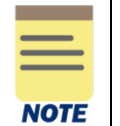

If the deposit is going to more than one set of FDM worktags, you can add another line to split the amount. The total amount of all the lines must equal the Transaction Amount in the Ad Hoc Bank Transaction Details section above.

• Memo – Type a short description of the line-item deposit. Shows on the credit side of the accounting journal. This line memo is important for audit purposes.

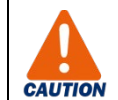

If you are using 6033 Ledger Account for an Expenditure Credit Ad Hoc Bank Transaction, enter the Purchase Order (PO) number & Supplier Invoice number in the memo line.

- Gift/Grant/Designated/Project will auto-populate. Review and change, as necessary.
- Fund will auto-populate based Gift/Grant/Designated/Project selected. Review and change, as necessary. This field is required before approving.
- Cost Center will auto-populate. Review and change, as necessary. This field is required before approving.
- Additional Worktags will auto-populate. Review and add/change, as necessary.

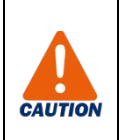

For an Expenditure Credit, the FDM values in the Ad Hoc Bank Transaction Lines should match the FDM values used on the original transaction. If you do not ensure that **ALL** FDM Worktags match the original transaction including the spend category, the charges will not offset as they should.

All fields not mentioned above are optional. Tax and Comments section are optional. For the Attachments tabs: **NOTE** It is best practice to attach the image of the check(s) or the deposit slip in the **Attachments** tab. Click [HERE](https://uvafinance.virginia.edu/resources/where-can-i-find-images-scanned-checks-attach-ahbt) for information on where to find the image of scanned checks in CashPro.

12. Click Approve to approve the request.

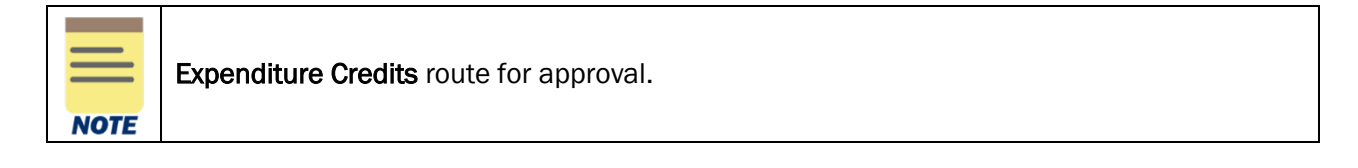

You have successfully completed this task. It will now be routed based on the workflow.